# Inkscape Advanced Handout LideaLAB

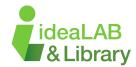

#### **Bezier Curve Tool**

The Bezier Curve Tool in Inkscape is used to create regular lines and curves. These are then edited through the use of paths and nodes. Each Node is placed with a click and adjusted for a sharp or curved point. To end the line, press enter or bring it back to the original click. (Practice: https:// bezier.method.ac/)

### Grouping

Grouping allows you to work with multiple objects as a single object: any changes you make will affect the group, and the entire group can be copied, duplicated or cloned as a unit. (Pay close attention to the dashed lines!)

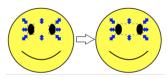

To group: Click on the objects you want grouped > select Object (top toolbar) > group To ungroup: Click on on the group you want ungrouped > select Object (top toolbar) > ungroup

### Align and Distribute + Grid

Align nodes and objects vertically or horizontally, or to distribute them at equal distances.

Select Object (top toolbar) > Align and Distribute

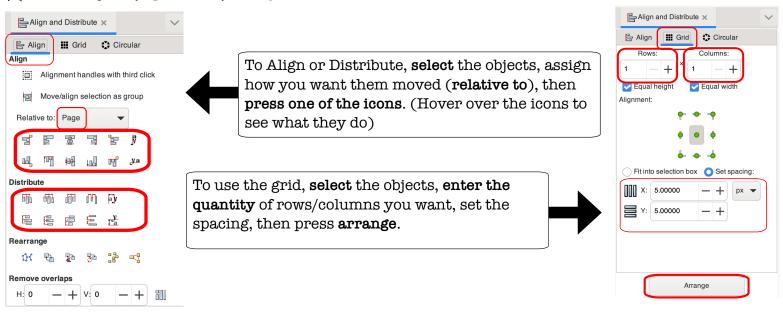

## Curve Text (Path Effects)

There are different methods of curving text. But you can use this to curve objects too!

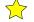

**1.**Type your text 6.select the + (yellow) in the

2.select Path (top toolbar) bottom left window

**3.**Object to Path 7.Bend

**4.** select **Path** (top toolbar) **8.** select the **Node icon** (red)

5. Path Effects 9.click and drag the green line to

edit the curve

# Path (Top Toolbar)

**Object to Path:** Makes an object into a path. Useful for converting text, rectangle, etc. to a path. **Break Apart:** If a path has independent parts (subpaths), this will create separate objects.

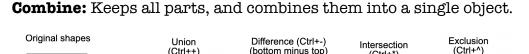

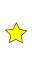

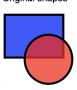

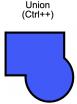

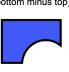

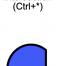

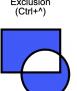

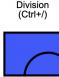

Curved Text!

curved Text

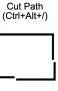

Path Effects ×

Original path is vertical

#### Inset/Offset

Inkscape can expand and contract shapes by offsetting an object's path.

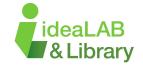

To create an inset or offset cutline. make a copy of your original object (right click on the object and select duplicate). Go to the Path menu and select Break Apart. Go to the Fill and Stroke menu, located under Object, remove the Fill and add a Stroke.

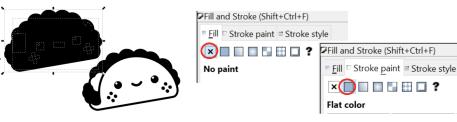

Your object should look like the image to the right. Next, click and begin removing all the small objects located within the large outline until there is only an outer line left.

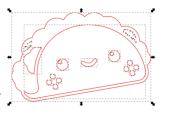

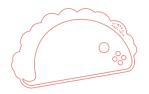

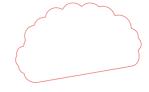

🔷 Take your outline and drag it Example: No Cut line overtop of your other image. Go up to the Path menu and click Inset or Offset. Afterwards, set your cutline to **0.001 IN** in the Stroke style menu. Group the two objects together so that they move together.

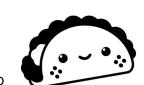

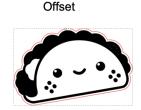

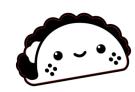

Inset

# Clipping

Clipping is a method for restricting what part of an object is visible. A clipping path defines the visible part of the object. The target object is not changed and can be unclipped if needed. 🌟 Using the steps from the Inset/Offset, you can use the new cut line to "clip" your imported image. Select both the image and the object > Object (top toolbar) > Clip > Set Clip.

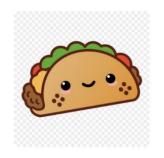

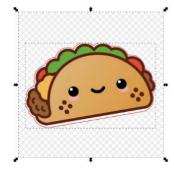

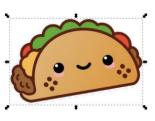

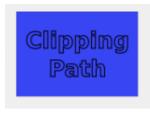

Clipping Path

Check out our Video Tutorials for ideas on how to use these new skills! Sign up for a Tinkershop if you need additional help!

There are many online resources that others have made, try searching your question on Google, ask questions on a blog, or check out tutorials made by other people!